## **Инструкция для студентов по размещению курсовых работ на информационно-образовательном портале**

**1.** Подготовленный и надлежащим образом оформленный итоговый файл выполненной курсовой работы сохранить под именем вида «*Фамилия ИО (номер зачётной книжки/студенческого билета) [учебная группа] Название утверждённой темы курсовой работы.doc*» (но не более 150 символов). Расширение файла может быть DOCX, DOC, RTF или PDF.

Например: *Волкова ЮВ (10МГД10299) [ЗС3ГУ-623] Приоритеты социальноэкономической политики страны и регионов.doc.* 

**2.** Войти на информационно-образовательный портал.

(Подробнее о порядке регистрации на информационно-образовательном портале и входе на портал см. здесь: <http://www.fa.ru/org/div/cct/Pages/sopis-ist.aspx#zareg> )

**3.** В интерфейсе личного кабинета выбрать вкладку «Мои работы», а в открывшемся интерфейсе – вкладку «Курсовые работы»:

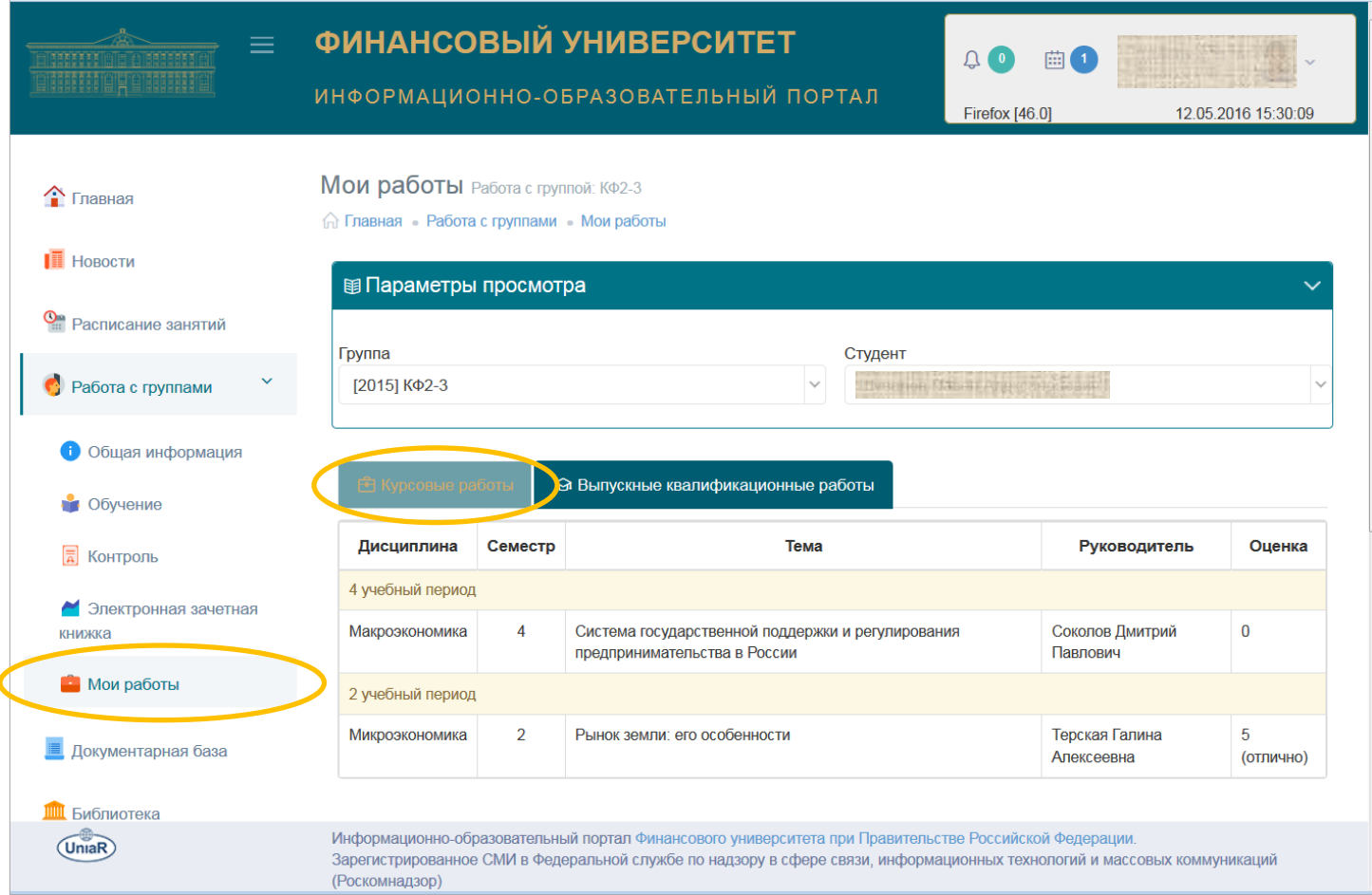

**4.** Выбрать из списка строку с реквизитами планируемой к загрузке на информационно-образовательный портал курсовой работы и «кликнуть» по ней:

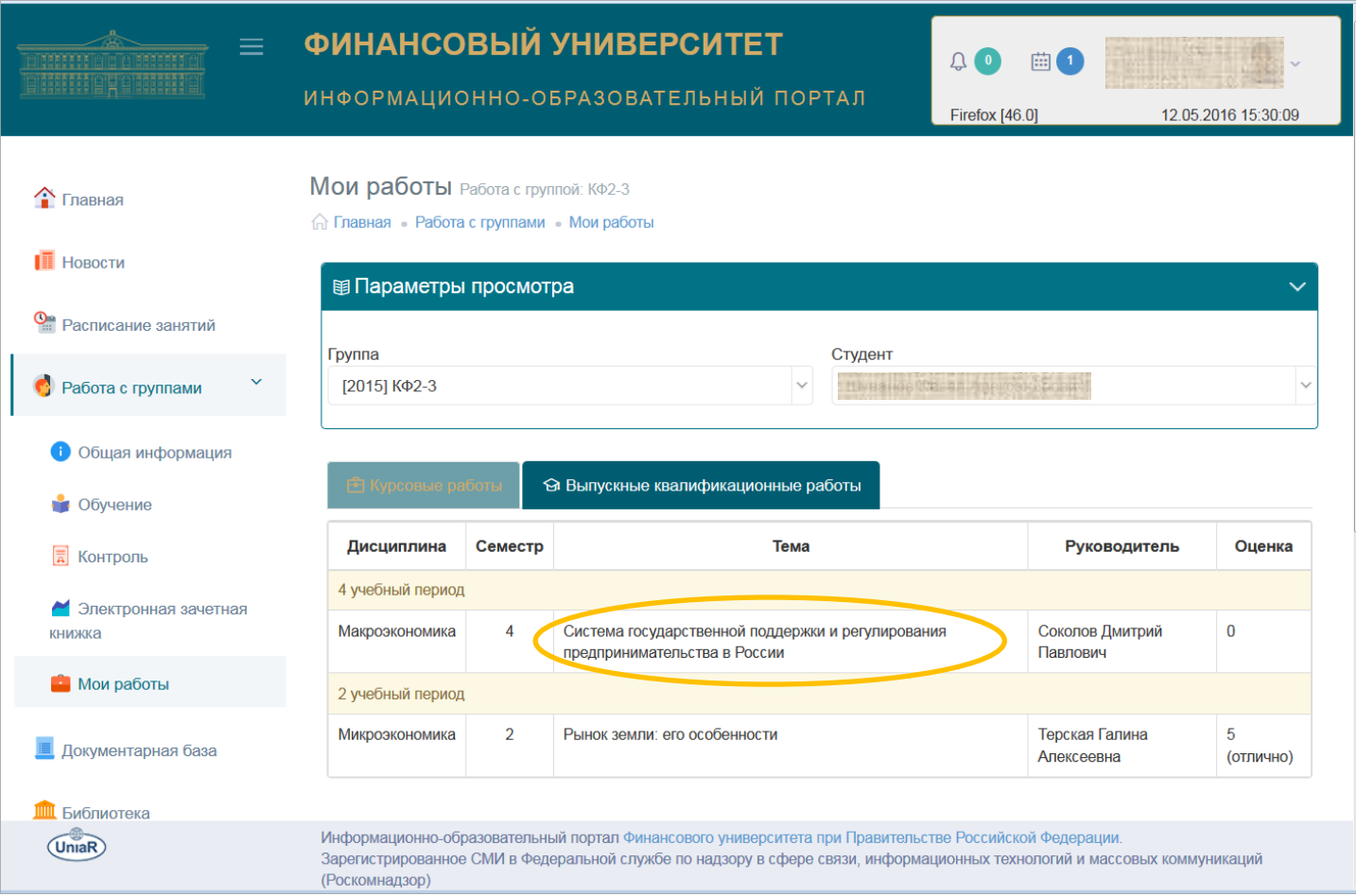

**5.** В открывшемся окне нажать на кнопку «Загрузить новую версию курсовой работы»:

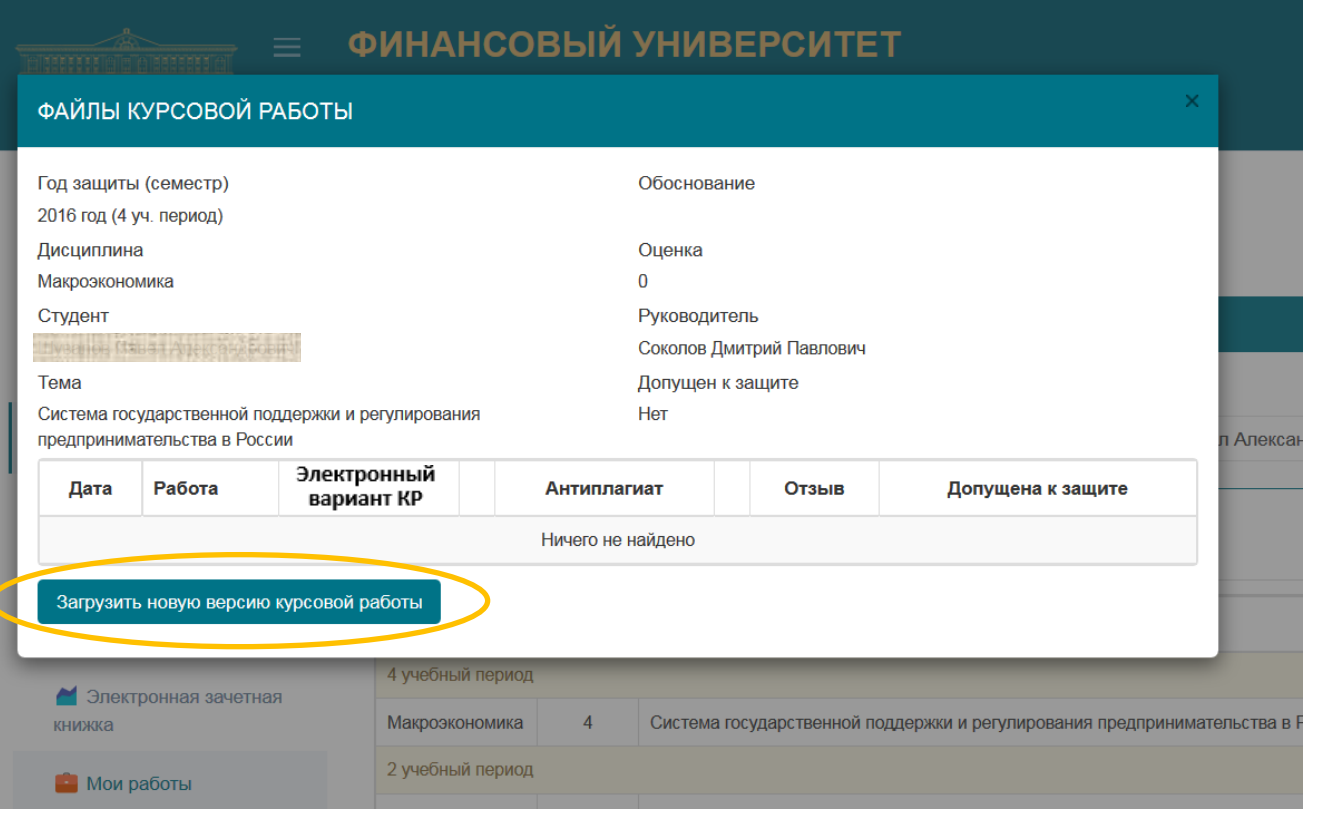

**6.** В открывшемся окне нажать на кнопку «Выбрать файл»:

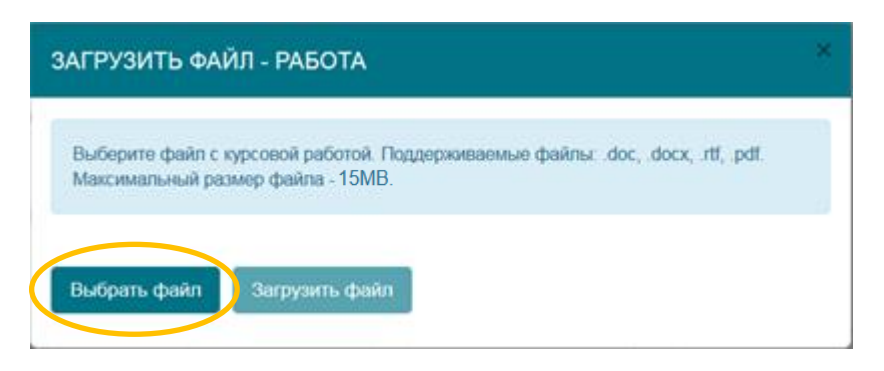

**7.** Перейти на своём компьютере в папку, содержащую файл выполненной курсовой работы (объемом не более 15 МБайт), выбрать его и нажать на кнопку «Открыть»:

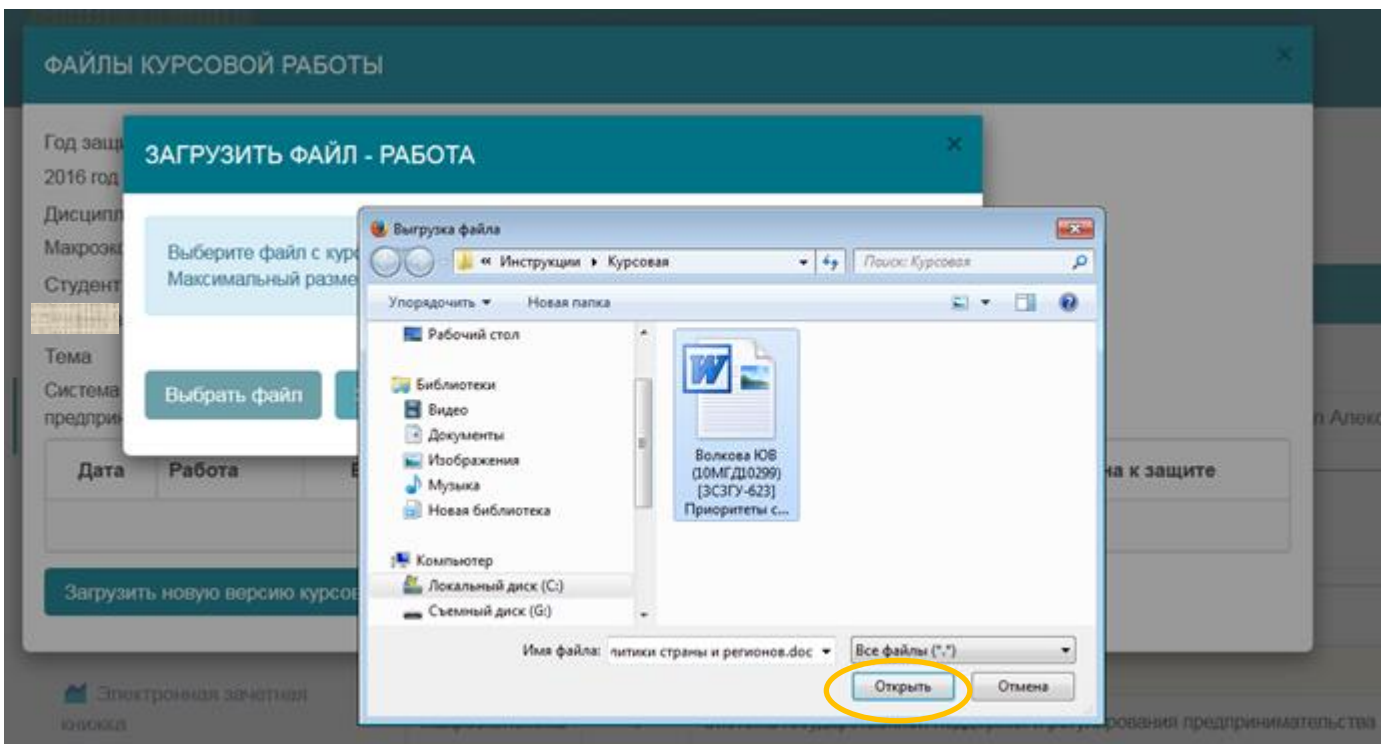

**8.** В открывшемся окне нажать на кнопку «Загрузить файл»:

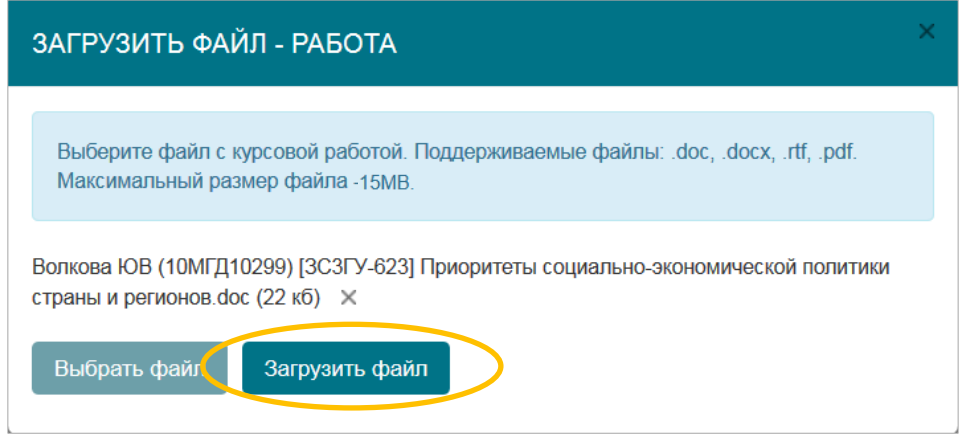

Выложенная работа отобразится в окне интерфейса:

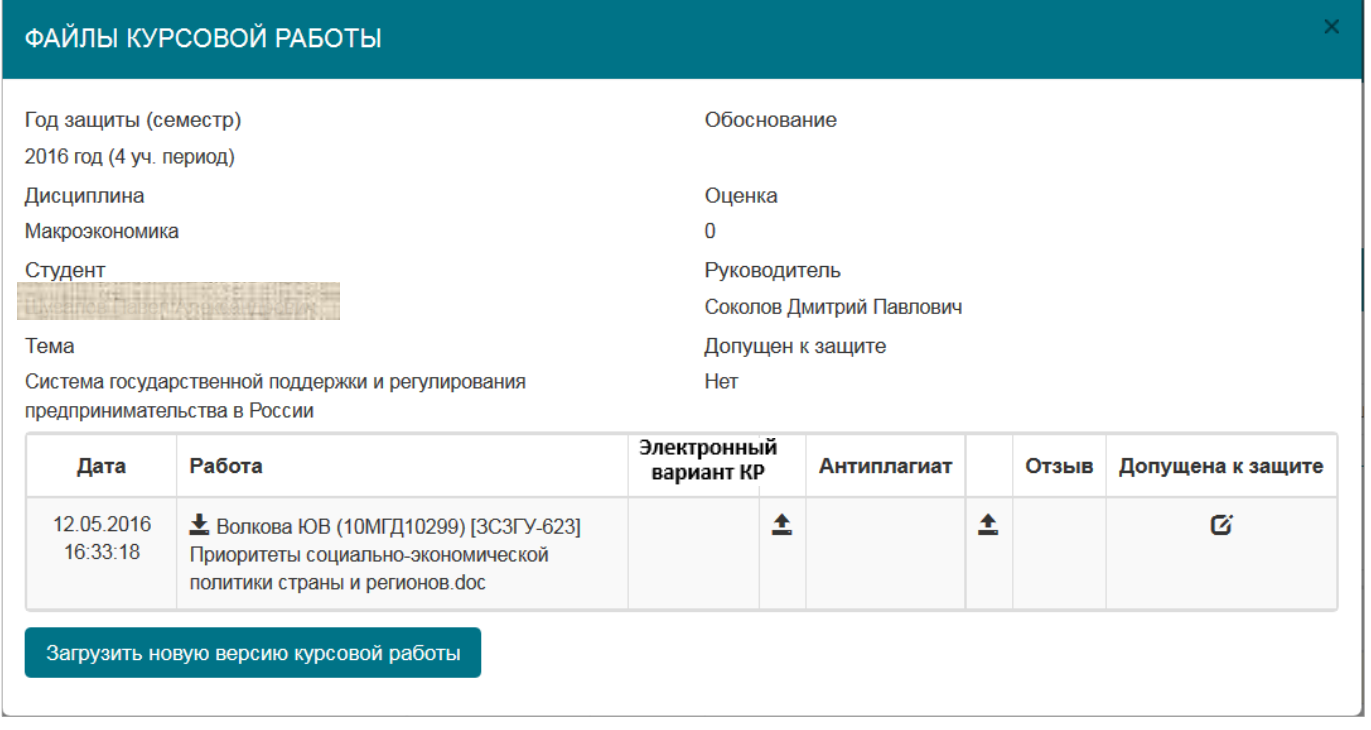

**9.** При выкладывании файла работы автоматически запускается ее проверка в системе «Антиплагиат».

Длительность процедуры проверки составляет, как правило, не более 5 минут.

Ссылку на отчет о проверке, сформировавшийся после ее завершения, можно будет увидеть в окне «Файлы курсовой работы» после его переоткрытия:

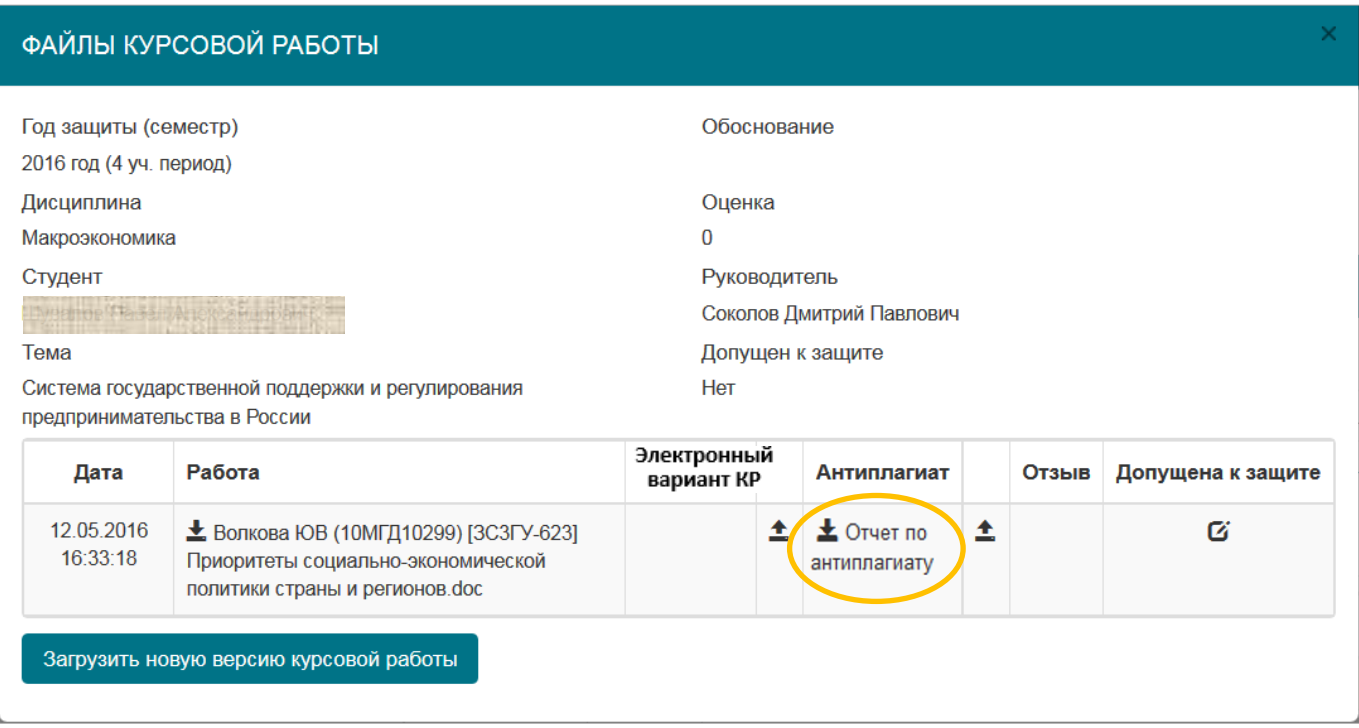

**10.** Допускается выкладывание обновленных версий курсовых работ (они добавляются к уже существующим) по обоснованным причинам – например, в случае замечаний руководителя.

Возможность размещения новых версий КР будет закрыта после того, как руководитель пропишет допуск к ее защите (появится символ  $\bullet$  в графе «Допущена к защите»)

11. В 2019/2020 учебном году в соответствии с приказом Финуниверситета от 27.04.2020 № 0817/о «О порядке представления и хранения письменных работ и отчетных документов по практике обучающихся в условиях реализации в Финансовом университете образовательных программ с применением дистанционных образовательных технологий» должен быть выложен **электронный вариант КР.**

В состав электронного варианта КР входят:

- **файл в формате PDF, идентичный по содержанию последнему файлу, выложенному в графе «Работа», с подписями студента на титульном листе и на листе заключения**. Картинки листов с подписью должны быть отсканированы или сфотографированы и помещены в файл работы в формате MS Word взамен исходных текстовых листов, а затем файл должен быть сохранен в формате PDF. Подробнее о порядке подготовки файла с подписями см. [здесь;](http://www.fa.ru/org/div/cct/Documents/sign_pdf.pdf)
- приложения к КР, которые не представилось возможным включить в состав файла работы (при необходимости).

Указанные материалы должны быть заархивированы в формате ZIP или RAR (с помощью бесплатной программы 7-zip или иного имеющегося в Вашем распоряжении архиватора) и после появления отзыва руководителя загружены в качестве электронного варианта КР:

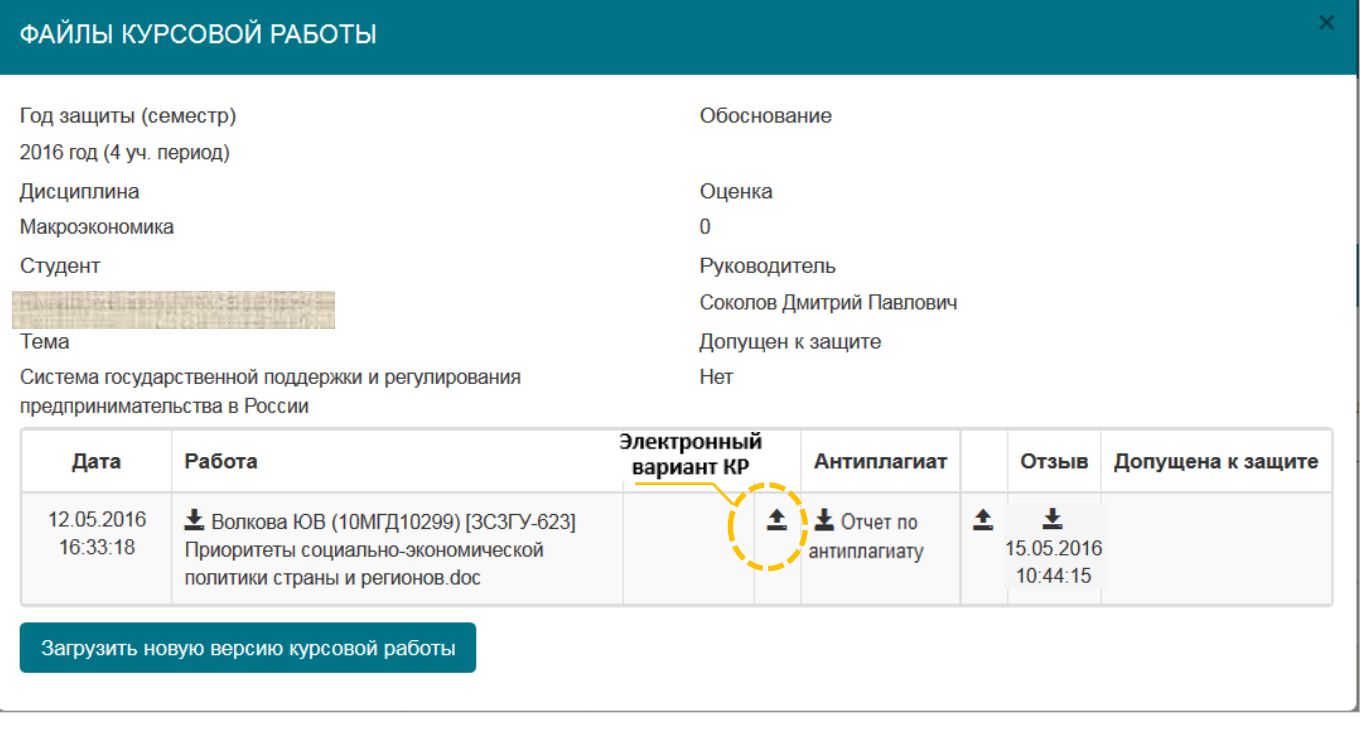

Для этого необходимо кликнуть на отмеченную пиктограмму загрузки. В открывшемся окне выберите загружаемый архив:

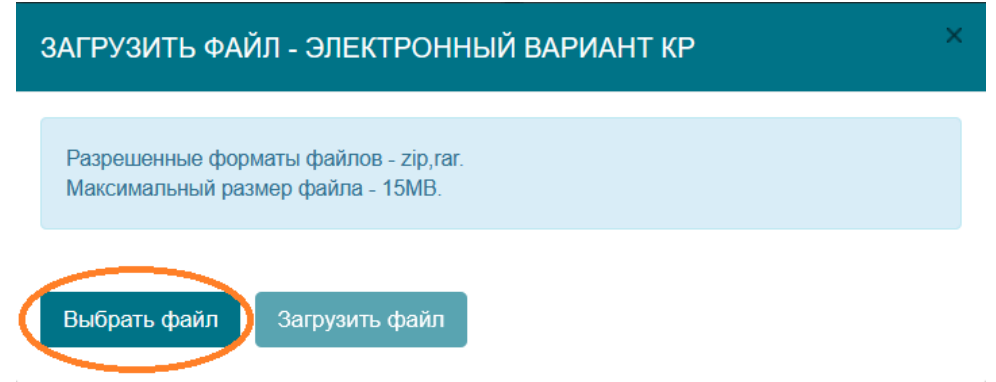

Объем архива не должен превышать 15 Мбайт.

В имени файла архива рекомендуется указать свои ФИО и номер группы. Файлы электронного варианта КР в системе «Антиплагиат» не проверяются

Примечание. Допускается выгружать электронный вариант КР одновременно с файлом КР. При необходимости электронный вариант КР можно в любой момент обновить, не меняя файла в графе «Работа».

Если пиктограмма загрузки электронного варианта КР в интерфейсе отсутствует из-за того, что руководитель уже проставил допуск к защите, обратитесь к руководителю.

Если у Вас возникли технические вопросы по работе на информационнообразовательном портале, обратитесь на его поддержку [portal-support@fa.ru.](mailto:portal-support@fa.ru)

После выкладывания материалов курсовой работы следует ожидать появления допуска к защите.